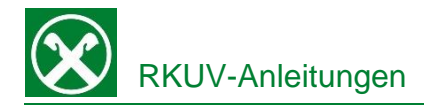

## **Einzahlung GIS**

## Raiffeisen Online Banking:

Die Einzahlung der GIS können Sie vor Fälligkeit auch bequem von zu Hause aus über das Raiffeisen Online Banking erledigen. Dafür gehen Sie wie folgt vor:

- 1. Steigen sie wie gewohnt in ihr Raiffeisen Online Banking ein.
- 2. Unter dem Menüpunkt "Anweisungen" (1) finden Sie den Punkt "F24". Bei Klick auf "F24" klappt sich ein Menü nach unten auf, bei dem Sie nochmals auf "F24" klicken.
- 3. Anschließend wählen Sie oben die Registerkarte "Eingabe F24 semplificato (GIS)" (3). Dadurch öffnet sich unten eine leere Übersicht die wie die Zahlungsaufforderung der Gemeinde aussieht.

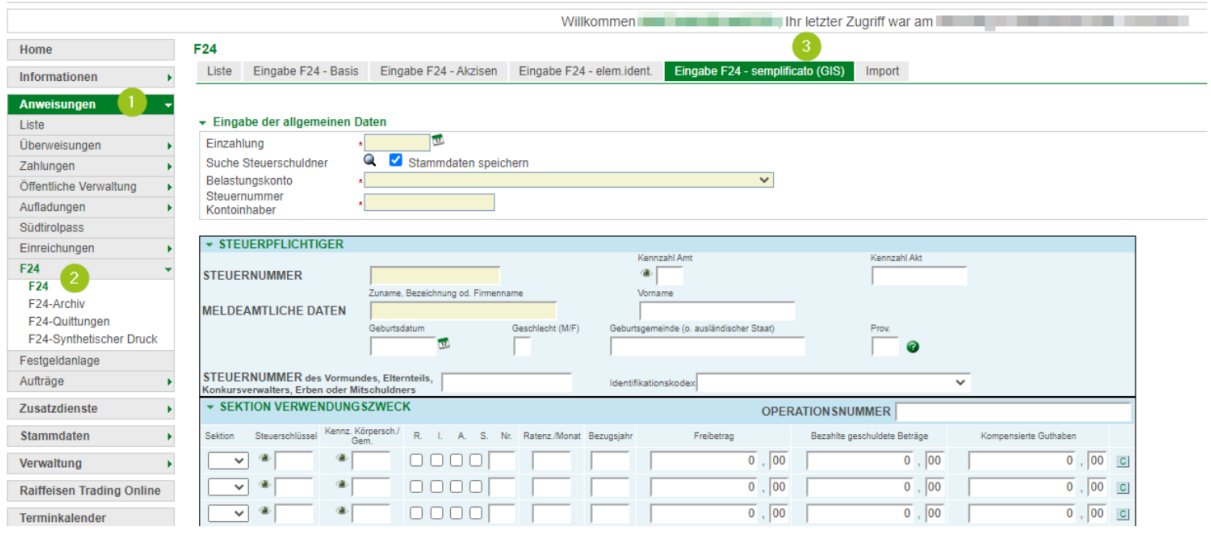

- 4. Diese Angaben von der Zahlungsaufforderung sind exakt in die vorgesehenen Felder einzugeben. N.B. Im oberen Abschnitt "Eingabe der allgemeinen Daten" ist die Steuernummer des Kontoinhabers einzugeben (nicht des Steuerschuldners).
- 5. Sobald sie alle Daten korrekt eingegeben haben sehen sie unten rechts, den Betrag der auch in ihrer Zahlungsaufforderung der Gemeinde steht. Abschließend mit dem Button "Bestätigen" unten rechts fortfahren´.

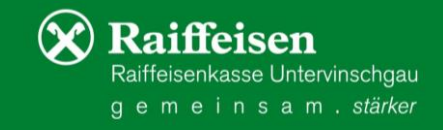

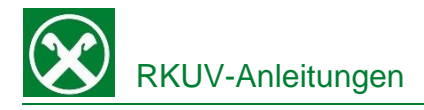

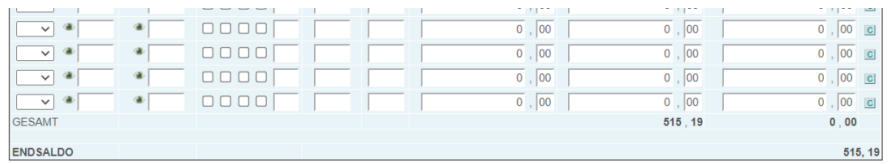

6. Zum endgültigen Versenden der Zahlung, klicken Sie auf den Button "Senden" und bestätigen die Zahlung mit dem Smartphone bzw. Phototan-Gerät.

 $\blacktriangleright$  Zurück

**Bestätigen** 

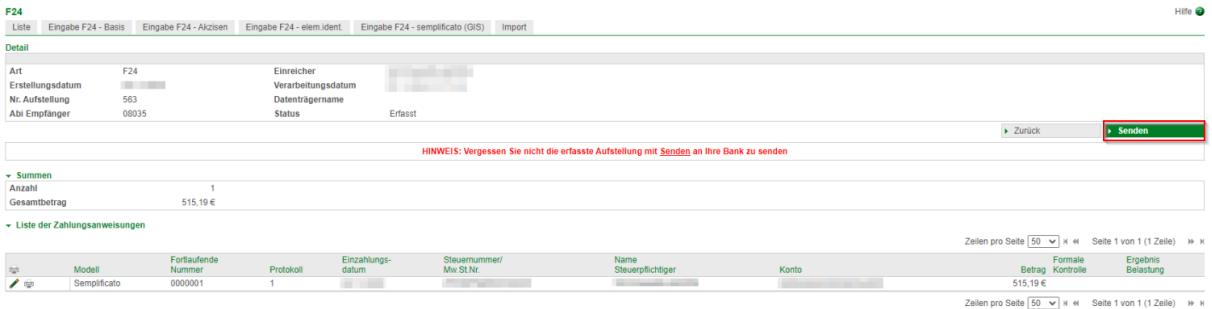

7. Bei Bedarf kann die Zahlung auch in einem zweiten Moment mit in der entsprechenden Zeile unter dem Abschnitt "Liste der Zahlungsanweisungen" verschickt werden

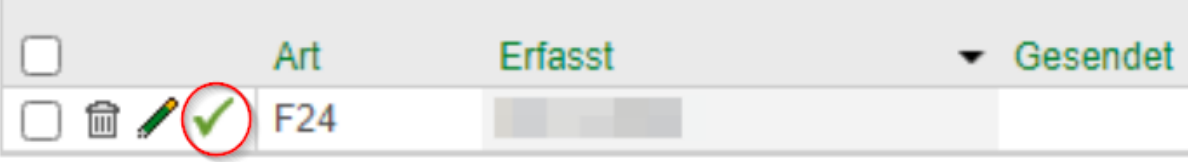

8. Die Zahlung erfolgt zum angegebenen Datum und die entsprechende Quittung kann einige Tage später unter "F24- Quittungen" (siehe Punkt 2) heruntergeladen werden .

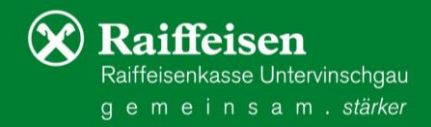